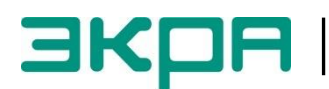

**ОБЩЕСТВО С ОГРАНИЧЕННОЙ ОТВЕТСТВЕННОСТЬЮ НАУЧНО - ПРОИЗВОДСТВЕННОЕ ПРЕДПРИЯТИЕ «ЭКРА»**

УТВЕРЖДЕН ЭКРА.00039-01 34 01-ЛУ

# **РАБОТА С ГИБКОЙ ЛОГИКОЙ (КОМПЛЕКС ПРОГРАММ EKRASMS-SP)**

Руководство оператора ЭКРА.00039-01 34 01 Листов 14

> 2014 Изменение 1

> Авторские права на данную документацию принадлежат ООО НПП "ЭКРА" (г. Чебоксары).

> Снятие копий или перепечатка разрешается только по согласованию с разработчиком.

> **Замечания и предложения по руководству оператора направлять по адресу [ekra3@ekra.ru](mailto:ekra3@ekra.ru)**

# **АННОТАЦИЯ**

Настоящее руководство оператора описывает процесс работы с гибкой логикой терминалов микропроцессорных серии ЭКРА 200 (далее терминал), с помощью комплекса программ **EKRASMS-SP**.

Описание основных технических характеристик, состав и конструктивное исполнение терминала и работа с ним приведены в руководстве по эксплуатации ЭКРА.650321.001 РЭ «Терминалы микропроцессорные серии ЭКРА 200».

Настоящее руководство оператора распространяется на терминалы серии ЭКРА 200, шкафы типов ШЭ1110 (ШЭ1110А), ШЭ1110М (ШЭ1110АМ), ШЭ1111 (ШЭ1111А, ШЭ1111АИ), ШЭ1112 (ШЭ1112А), ШЭ1113 (ШЭ1113А), реализованные на базе терминалов серии ЭКРА 200, а также на шкафы серии ШЭЭ 200 (в том числе для атомных станций).

Настоящий документ актуален для терминалов с версией ПО 7.1.0.6 и выше.

# **СОДЕРЖАНИЕ**

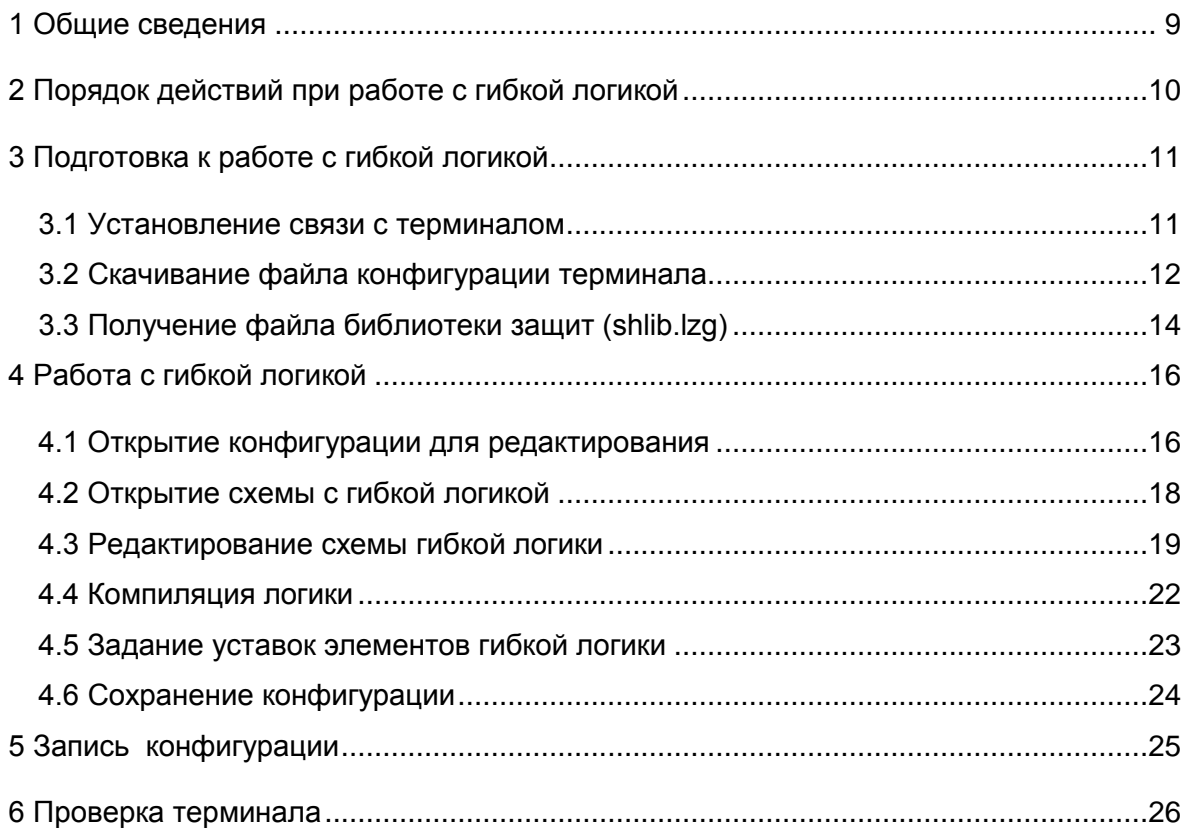

# <span id="page-8-0"></span>**1 Общие сведения**

Логическая схема конфигурации (логика) терминала состоит из двух частей:

– жесткая логика – часть логической схемы, которая доступна для редактирования предприятием-изготовителем или уполномоченными лицами;

– гибкая логика – часть логической схемы, которая доступна для редактирования любым пользователем.

Редактирование гибкой логики осуществляется с помощью программы **Конфигуратор** (комплекс программ **EKRASMS-SP**) с любым типом лицензии.

**ВНИМАНИЕ:** ФУНКЦИЯ ГИБКАЯ ЛОГИКА ДОСТУПНА С ВЕРСИИ КОНФИГУРАЦИИ ТЕРМИНАЛА 4.4.0.1 И ВЫШЕ!

Комплекс программ **EKRASMS-SP** включает следующие приложения:

- **Сервер связи**;
- **АРМ-релейщика**;
- **Конфигуратор**.

Комплекс программ **EKRASMS-SP**, записанный на компакт-диск, входит в комплект поставки терминала (шкафа). Комплекс программ также можно скачать с сайта: http://soft.ekra.ru/smssp/ru/downloads/software/. Программа **Конфигуратор** с лицензией Free в составе **EKRASMS-SP** поставляется бесплатно.

Описание процедуры запуска комплекса программ **EKRASMS-SP** при первом использовании (**Быстрый старт**) приведено в руководстве оператора ЭКРА.00019-01 34 01. При установке комплекса программ следует выбрать полную установку (с программой **Конфигуратор**).

Описание работы с программами **Сервер связи**, **АРМ-релейщика**, **Конфигуратор** приведены в руководствах оператора ЭКРА.00007-07 34 01, ЭКРА.00006-07 34 01, ЭКРА.00020-07 34 01 соответственно.

# <span id="page-9-0"></span>**2 Порядок действий при работе с гибкой логикой**

При работе с гибкой логикой необходимо:

а) настроить связь терминала с компьютером с помощью программы **Сервер связи** и сохранить файл конфигурации терминала с помощью программы **АРМ-релейщика** (раздел 3).

Если же конфигурация сохранена или создана ранее, то перейти к 4 разделу;

б) открыть файл конфигурации для редактирования гибкой логики с помощью программы **Конфигуратор** (раздел 4);

в) после редактирования выполнить компиляцию логики (раздел 4);

г) задать уставки элементов гибкой логики (раздел 4);

д) записать файл конфигурации с отредактированной гибкой логикой в терминал (раздел 5).

# <span id="page-10-0"></span>**3 Подготовка к работе с гибкой логикой**

#### **3.1 Установление связи с терминалом**

<span id="page-10-1"></span>Запустить программу **Сервер связи**, настроить связь с терминалом через сервисный порт, расположенный на лицевой панели терминала (см. рисунок [1\)](#page-10-2).

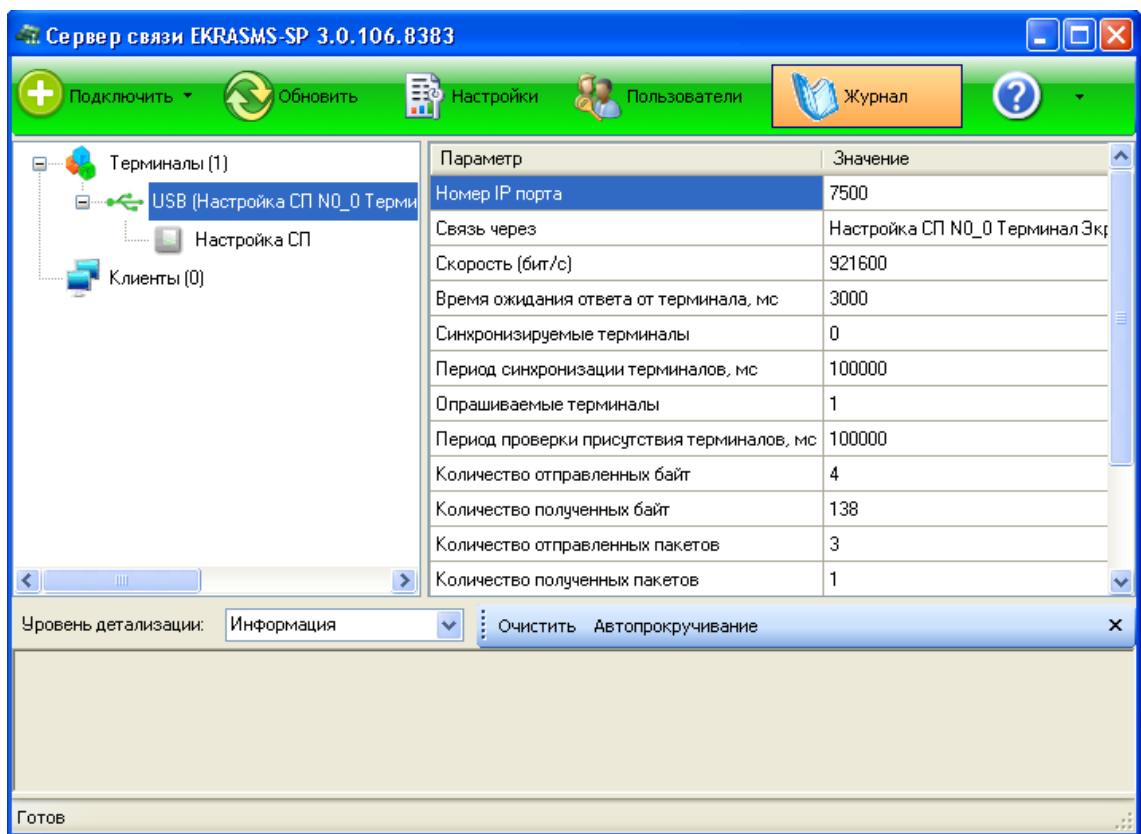

Рисунок 1 – Главное окно программы **Сервер связи**

<span id="page-10-2"></span>Запустить программу **АРМ-релейщика**, после чего на экране появляется форма аутентификации пользователя. Войти в программу с правами доступа, разрешающими замену конфигурации терминала.

Данные пользователя:

а) **Имя** – имя пользователя;

б) **Пароль** – пароль пользователя.

Выбрать необходимый терминал из списка подключенных. После выбора терминала автоматически начинается загрузка файлов конфигураций из терминала в компьютер. По окончании загрузки данных автоматически создается панель состояния терминала (см. рисунок [2\)](#page-11-1).

12 3KPA.00039-01 34 01

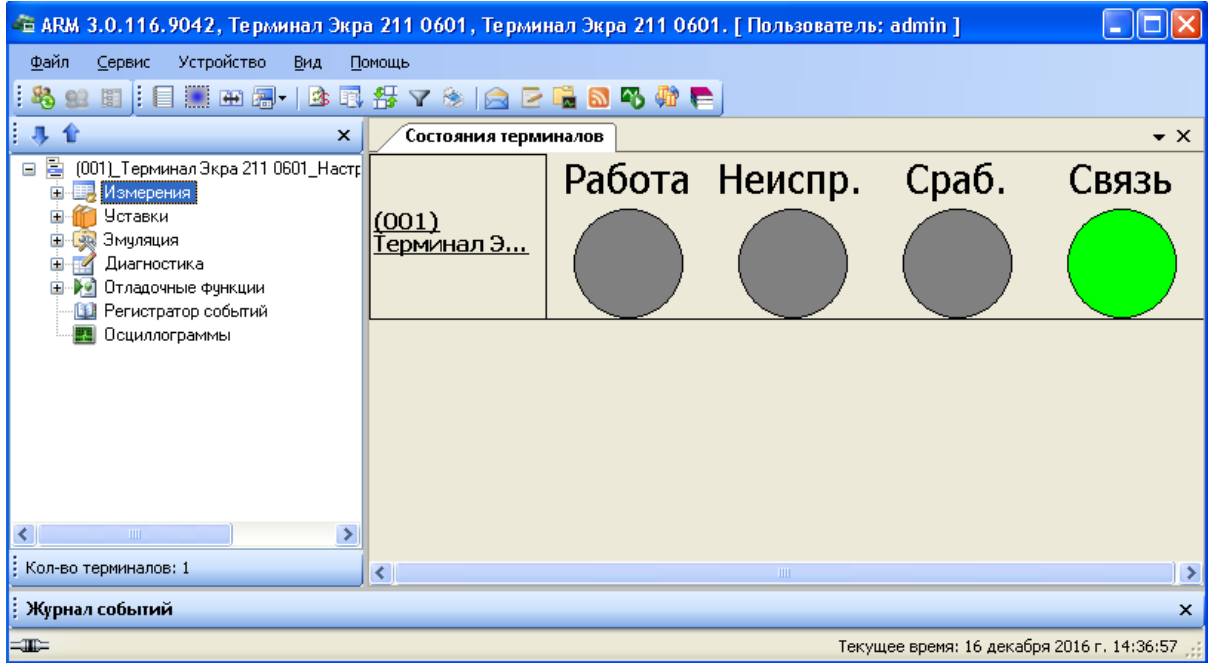

Рисунок 2 - Панель отображения состояния терминала

# <span id="page-11-1"></span><span id="page-11-0"></span>3.2 Скачивание файла конфигурации терминала<sup>1)</sup>

Выбрать пункт главного меню Файл -> Создать конфигурацию (см. рисунок 3).

|      |                                               | - В АRM 3.0.116.9042, Терминал Экра 211 0601, Терминал Экра 211 0601. [ Пользователь: admin ] |                  |
|------|-----------------------------------------------|-----------------------------------------------------------------------------------------------|------------------|
| Файл | <b>Устройство</b><br>Сервис<br>Вид<br>Помощь  |                                                                                               |                  |
| 몋    | Ctrl+Shift+R<br>Сравнение отчетов по уставкам | 日にいわりゃ                                                                                        |                  |
|      | Создать конфигурацию                          | <b>І</b> вминалов                                                                             | $\bullet \times$ |
|      | Запись конфигурации                           |                                                                                               | Связь            |
|      | Обновление программного обеспечения           | Cpa6.<br>Работа Неиспр.                                                                       |                  |
|      | Сформировать архив для автономного просмотра  |                                                                                               |                  |
|      | Открыть архив для автономного просмотра       |                                                                                               |                  |
|      | $Alt+X$<br>Выход                              |                                                                                               |                  |
| К    | Осциллограммы<br>⇒<br>$\mathbf{III}$          |                                                                                               |                  |
|      | : Кол-во терминалов: 1<br>$\leq$              | <b>TIII</b>                                                                                   |                  |
|      |                                               |                                                                                               |                  |
|      | Журнал событий                                |                                                                                               | $\mathsf{x}$     |
| $=$  |                                               | Текущее время: 16 декабря 2016 г. 14:37:40                                                    |                  |

Рисунок 3 - Выбор команды Создать конфигурацию

<span id="page-11-2"></span>В открывшемся окне Сохранить как выбрать место для сохранения файла конфигурации на локальном жестком диске компьютера и нажать на кнопку Сохранить (файл конфигурации имеет расширение \*.arh) (см. рисунок 4).

<sup>1)</sup> Если конфигурация создана ранее, то перейти к 4 разделу

13 ЭКРА.00039-01 34 01

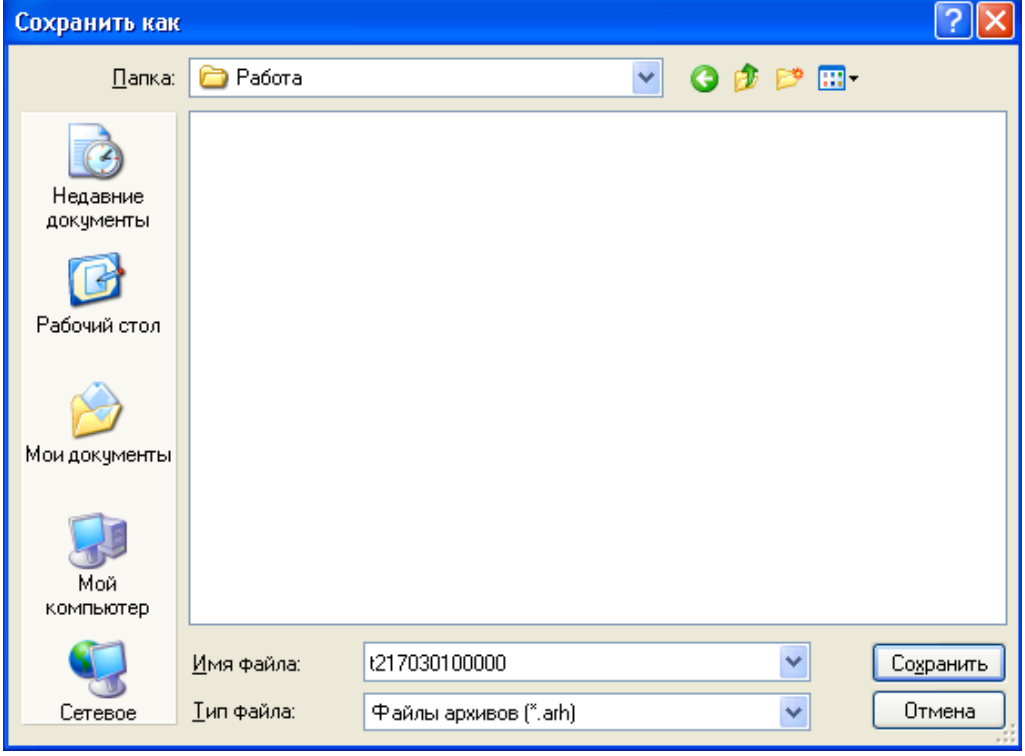

Рисунок 4 – Сохранение конфигурации

<span id="page-12-0"></span>**ВНИМАНИЕ:** ПРИ СОХРАНЕНИИ КОНФИГУРАЦИИ ЗАПРЕЩАЕТСЯ МЕНЯТЬ ИМЯ КОНФИГУРАЦИИ!

При успешном сохранении конфигурации появится соответствующее сообщение (см. рисунок [5\)](#page-12-1).

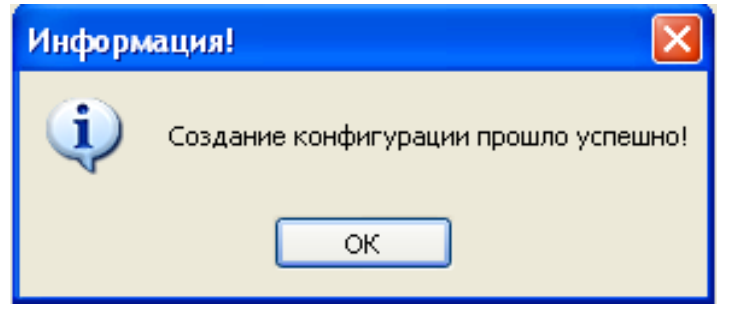

<span id="page-12-1"></span>Рисунок 5 – Окончание сохранения конфигурации

# **3.3 Получение файла библиотеки защит (shlib.lzg)**

<span id="page-13-0"></span>В дереве терминалов правой кнопкой нажать на терминал и выбрать команду **Сфор-**

**мировать файлы для отправки** (см. рисунок [6\)](#page-13-1).

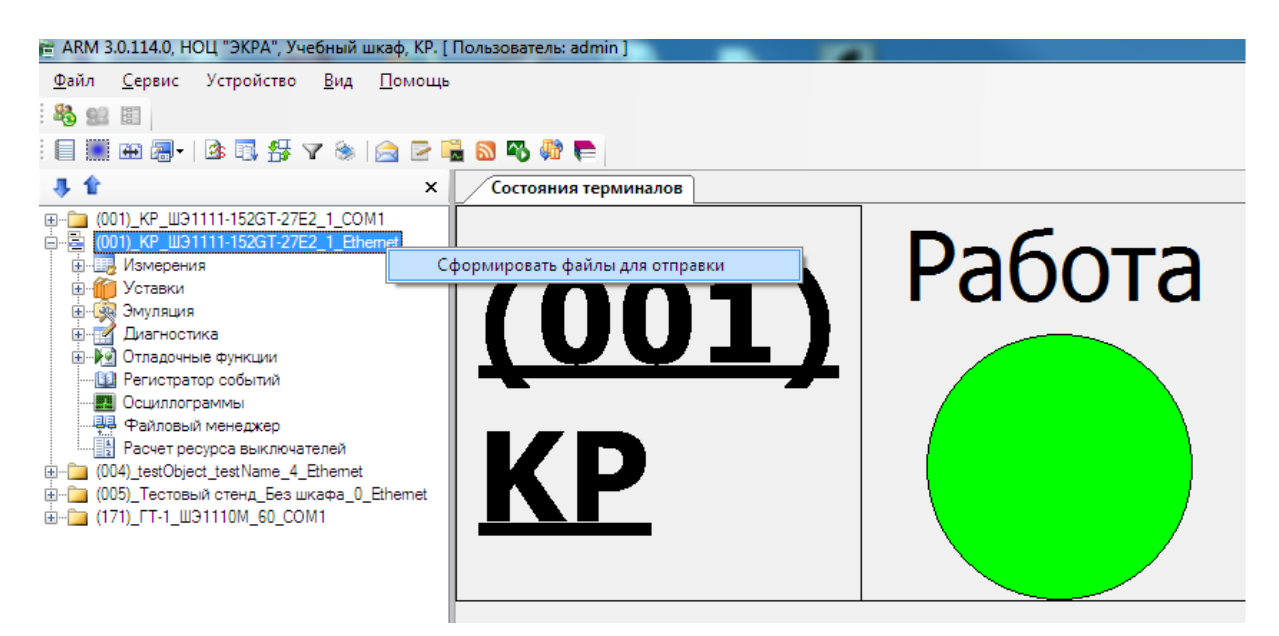

Рисунок 6 – Формирование файлов для отправки

<span id="page-13-1"></span>В окне **Файлы для отправки (терминалы)** выбрать терминал и нажать на кнопку **Ок**

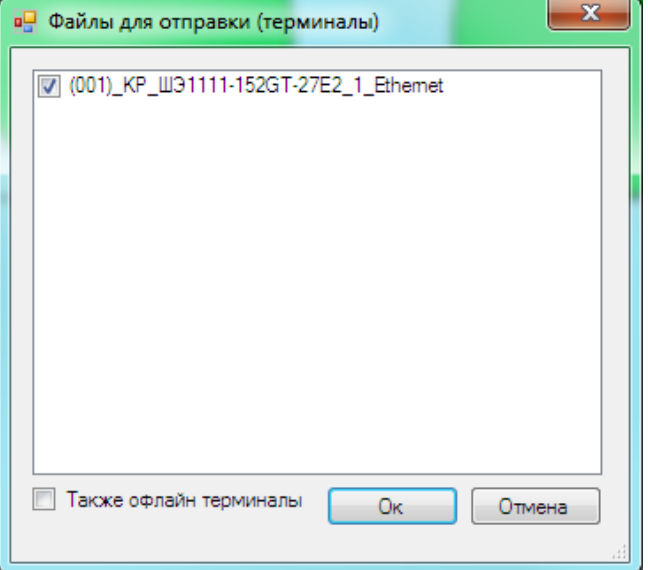

Рисунок 7 – Окно **Файлы для отправки (терминалы)**

<span id="page-13-2"></span>После окончания формирования файла-архива открыть каталог размещения файла нажав на кнопку **Да** (см. рисунок [8\)](#page-14-0);

(см. рисунок [7\)](#page-13-2).

15 ЭКРА.00039-01 34 01

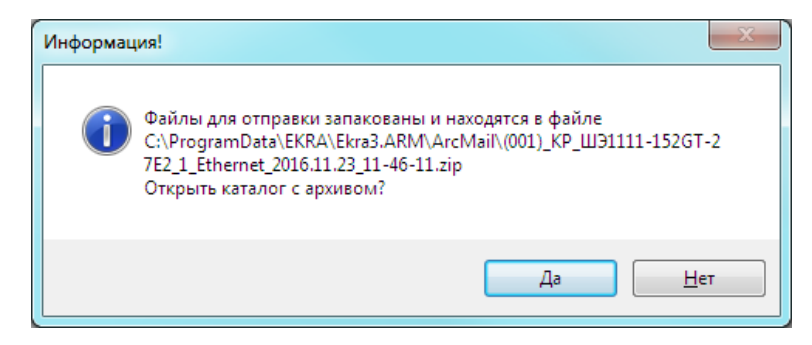

Рисунок 8 – Окно **Информация!**

<span id="page-14-0"></span>Открыть папку **ToMail** (см. рисунок [9\)](#page-14-1).

| Извлечь все файлы<br>Упорядочить • | $\overline{\phantom{a}}$                           |                 |               |                  |                   |        | 注 -              | $\Box$ |
|------------------------------------|----------------------------------------------------|-----------------|---------------|------------------|-------------------|--------|------------------|--------|
| <b>X</b> Избранное                 | Имя                                                | Tun             | Сжатый размер | Защита па Размер |                   | Сжатие | Дата изменения   |        |
| <b>В.</b> Загрузки                 | <b>In Icd_disp</b>                                 | Папка с файлами |               |                  |                   |        | 23.11.2016 11:46 |        |
| <b>•• Недавние места</b>           | ToMail                                             | Папка с файлами |               |                  |                   |        | 23.11.2016 11:46 |        |
| <b>Ш</b> Рабочий стол              | $\leftarrow$ kp200.arh                             | Файл "ARH"      | 116 КБ Нет    |                  | 146 KB            | 21%    | 22.11.2016 23:06 |        |
|                                    | kp200.czq                                          | Файл "CZG"      | 42 KB Her     |                  | 306 KB 87%        |        | 22.11.2016 23:06 |        |
| Библиотеки                         | $\mathbb{R}$ kp200.xml                             | Файл "XML"      | 51 KB Her     |                  | 111 KB            | 55%    | 14.11.2016 14:07 |        |
| Subversion                         | kp200_flex.xml                                     | Файл "XML"      | <b>17 KB</b>  | Her              | 31 K <sub>B</sub> | 47%    | 14.11.2016 14:07 |        |
| Видео                              | $\Box$ sh.ini                                      | Файл "INI"      | 1 KB Her      |                  | 1 KB              | 41%    | 24.11.2015 11:10 |        |
| В Документы                        | $\left  \right $ ShLib.lzg                         | Файл "LZG"      | 104 КБ Нет    |                  | 603 KB 83%        |        | 14.11.2016 13:24 |        |
| Изображения                        | I tree.dir                                         | Файл "DIR"      | 1 KB Her      |                  | 1 K5              | 39%    | 23.11.2016 7:42  |        |
| al Музыка                          | • Отчет по уставкам НОЦ _ЭКРА_  Текстовый документ |                 | 31 KB Her     |                  | 589 KB 95%        |        | 23.11.2016 11:45 |        |
| <b>Компьютер</b>                   |                                                    |                 |               |                  |                   |        |                  |        |
| - Локальный диск (C:)              |                                                    |                 |               |                  |                   |        |                  |        |
| <b>Покальный диск (D:)</b>         |                                                    |                 |               |                  |                   |        |                  |        |
| — Локальный диск (F:)              |                                                    |                 |               |                  |                   |        |                  |        |
| Покальный диск (I:)                |                                                    |                 |               |                  |                   |        |                  |        |

Рисунок 9 – Открытие папки **ToMail**

<span id="page-14-1"></span>В папке **ToMail** находим искомый файл библиотеки **Shlib.lzg** (см. рисунок [10\)](#page-14-2). Скопировать данный файл библиотеки защит в папку, где была сохранена конфигурация терминала.

| $\bullet$                             | 1 << Локальный диск (С:) > ProgramData > EKRA > Ekra3.ARM > ArcMail > (001) KP_ШЭ1111-152GT-27E2_1_Ethernet_2016.11.23_11-46-11.zip > ToMail > |                               |                    |                  |                    | $-4$   | <b>Nouck: ToMail</b> |    |     | م           |
|---------------------------------------|----------------------------------------------------------------------------------------------------|-------------------------------|--------------------|------------------|--------------------|--------|----------------------|----|-----|-------------|
| Извлечь все файлы<br>Упорядочить •    |                                                                                                    |                               |                    |                  |                    |        |                      | 注一 | FIL | $\circledR$ |
| <b>Ж</b> Избранное                    | Има                                                                                                    | Tun                           | Сжатый размер      | Защита па Размер |                    | Сжатие | Дата изменения       |    |     |             |
| <b>В.</b> Загрузки                    | ■  CrcBlocks.1                                                                                                    | Файл "1"                      | 4 K <sub>B</sub>   | Her              | 128 KB             | 98%    | 23.11.2016 7:43      |    |     |             |
| <b>Недавние места</b>                 | DebugARM.0.log                                                                                                    | Текстовый документ            | 599 K <sub>B</sub> | Her              | 10 240 KG          | 95%    | 22.11.2016 10:09     |    |     |             |
| <b>П. Рабочий стол</b>                | DebugARM.log                                                                                                    | Текстовый документ            | 313 KB             | Her              | 6 580 KB           | 96%    | 23.11.2016 11:45     |    |     |             |
|                                       | Ekra3.ARM.exe.config                                                                                                    | <b>XML Configuration File</b> | $2$ K <sub>B</sub> | Her              | <b>8 KB</b>        | 78%    | 16.05.2016 15:29     |    |     |             |
| Библиотеки                            | $f$ ftp.0                                                                                                    | Файл "0"                      | 1 K <sub>B</sub>   | Her              | 8 K <sub>B</sub>   | 88%    | 10.11.2016 10:41     |    |     |             |
| sil Subversion                        | ▤<br>GateSettings.xml                                                                                                    | Файл "XML"                    | 1 K <sub>B</sub>   | Her              | 7K <sub>b</sub>    | 86%    | 18.11.2016 7:37      |    |     |             |
| Видео                                 | <b>B</b> IED_0021.icd                                                                                                    | Файл "ICD"                    | <b>12 KB</b>       | Her              | 178 KB             | 94%    | 23.11.2016 7:43      |    |     |             |
| • Документы                           | kp200.ar                                                                                                    | Файл "AR "                    | 116 KB             | Her              | 146 KB             | 21%    | 22.11.2016 22:44     |    |     |             |
| • Изображения                         | $kp200.\text{arh}$                                                                                                    | Файл "ARH"                    | 116 KB             | Her              | 146 KB             | 21%    | 22.11.2016 23:06     |    |     |             |
| <b>Nysuka</b>                         | $\vert$ kp200.dsc                                                                                                    | Файл "DSC"                    | 1 K <sub>B</sub>   | Her              | 1 K <sub>B</sub>   | 83%    | 23.11.2016 7:42      |    |     |             |
|                                       | <b>3</b> kp200.req                                                                                                    | Файл реестра                  | 39 KB              | Her              | 153 KB 75%         |        | 23.11.2016 11:44     |    |     |             |
| № Компьютер                           | ko200.rsw                                                                                                    | Файл "RSW"                    | 1 K5               | Her              | 33 KB              | 99%    | 23.11.2016 7:43      |    |     |             |
| <u>А</u> Локальный диск (С:)          | Re200.xml                                                                                                    | Файл "XML"                    | <b>51 KG</b>       | Her              | 111 K <sub>B</sub> | 55%    | 14.11.2016 14:07     |    |     |             |
| Покальный диск (D:)                   | $\Box$ log61850.0                                                                                                    | Файл "0"                      | 1 K <sub>B</sub>   | Her              | 1 K <sub>B</sub>   | 0%     | 23.11.2016 7:43      |    |     |             |
| <b>Покальный диск (F:)</b>            | logKbd.0                                                                                                    | Файл "0"                      | 0KB                | Her              | 0KB                | 0%     | 23.11.2016 7:43      |    |     |             |
| <b>Покальный диск (b)</b>             | d loaVer.0                                                                                                    | Файл "0"                      | <b>18 KB</b>       | Her              | 376 KB             | 96%    | 22.11.2016 23:06     |    |     |             |
| public (\\file-server\s14 orgen ar    | ParamsADC.0                                                                                                    | Файл "0"                      | 1 K <sub>B</sub>   | Her              | 22 K <sub>B</sub>  | 98%    | 22.11.2016 21:40     |    |     |             |
|                                       | sh_log.0                                                                                                    | Файл "0"                      | <b>45 KB</b>       | Her              | <b>512 KB</b>      | 92%    | 22.11.2016 12:21     |    |     |             |
|                                       | $\blacksquare$ sh_log.1                                                                                                    | Файл "1"                      | <b>20 KB</b>       | Her              | 192 KB             | 90%    | 23.11.2016 10:07     |    |     |             |
| <b>Cerb</b><br><b>NE AA-MIGUSHKIN</b> | $\left  \right $ ShLib.lzq                                                                                                    | Файл "LZG"                    | 339 KB             | Нет              | 2042 KB            | 84%    | 14.11.2016 10:02     |    |     |             |
| <b>IM AM-CHERVYAKOV</b>               | Signal.xml                                                                                                    | Файл "XML"                    | 9 K <sub>B</sub>   | Her              | <b>87 KG</b>       | 91%    | 23.11.2016 7:43      |    |     |             |
|                                       | TConfPrm.lst                                                                                                    | <b>MASM Listing</b>           | <b>10 KB</b>       | Her              | <b>74 KB</b>       | 88%    | 23.11.2016 7:43      |    |     |             |
| FN-LEONTYEV                           | TDBuf_W.txt                                                                                                    | Текстовый документ            | <b>45 KB</b>       | Her              | 330 KB             | 87%    | 23.11.2016 7:43      |    |     |             |
| ISS-SHIBAEV                           | TdConfMl.txt                                                                                                    | Текстовый документ            | 7 KB               | Her              | 30 KB              | 77%    | 23.11.2016 7:43      |    |     |             |
| MATVEEV-DY                            | TdspNow.map                                                                                                    | Linker Address Map            | 9 K <sub>B</sub>   | Her              | 34 K <sub>B</sub>  | 75%    | 23.11.2016 7:43      |    |     |             |
| <b>IN MV-KROPINOV</b>                 | $\blacksquare$ telnetLog.0                                                                                                    | Файл "0"                      | 0 KB               | Her              | 0K                 | 0%     | 09.08.2008 6:29      |    |     |             |
| <b>NE NE-VANUSHKINA</b>               | tree.dir                                                                                                    | Файл "DIR"                    | 1 K <sub>B</sub>   | Her              | 1 K <sub>B</sub>   | 39%    | 23.11.2016 7:42      |    |     |             |
| I SV-KUTYUSHKINA                      | di updateLog.0                                                                                                    | Файл "0"                      | 1 <sub>K</sub>     | Her              | <b>10 KB</b>       | 92%    | 22.11.2016 23:06     |    |     |             |
|                                       | updateLog.1                                                                                                    | Файл "1"                      | $2$ K <sub>b</sub> | Her              | <b>16 KB</b>       | 94%    | 22.11.2016 12:58     |    |     |             |
|                                       | Dst DSP.lst                                                                                                    | <b>MASM Listing</b>           | $2$ K <sub>B</sub> | Her              | <b>10 KB</b>       | 82%    | 23.11.2016 7:43      |    |     |             |
|                                       | диагностика 2016-23-11--11-45-52 Текстовый документ                                                                                            |                               | 3 KB               | Her              | <b>17 KB</b>       | 84%    | 23.11.2016 11:45     |    |     |             |
|                                       | диагностика 2016-23-11--11-46-11 Текстовый документ                                                                                            |                               | 3 KB Her           |                  | 17 KB 84%          |        | 23.11.2016 11:46     |    |     |             |

<span id="page-14-2"></span>Рисунок 10 – Файл библиотеки **Shlib.lzg**

# <span id="page-15-0"></span>**4 Работа с гибкой логикой**

### <span id="page-15-1"></span>**4.1 Открытие конфигурации для редактирования**

Запустить программу **Конфигуратор**.

Выбрать пункт главного меню **Файл** -> **Открыть проект** (см. рисунок [11](#page-15-2) ).

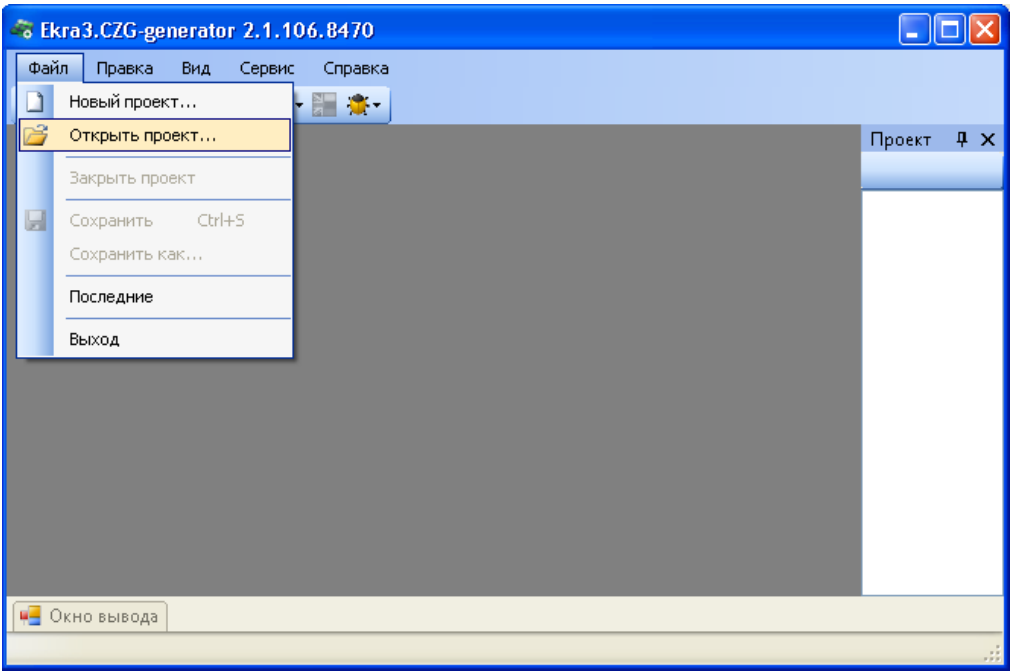

Рисунок 11 – Диалоговое окно **Открыть проект**

<span id="page-15-2"></span>В окне **Открытие конфигурации** выбрать сохраненный с терминала или ранее созданный файл конфигурации и подтвердить выбор нажатием кнопки **Открыть** (см. рисунок [12,](#page-16-0) [13\)](#page-16-1).

**ВНИМАНИЕ:** ОТКРЫТИЕ КОНФИГУРАЦИИ НЕОБХОДИМО ВЫПОЛНЯТЬ С ФАЙЛОМ БИБЛИОТЕКИ ЗАЩИТ (Shlib.lzg), С КОТОРЫМ ОНА БЫЛА СОЗДАНА! ПОЛЬЗОВАТЕЛЬ МОЖЕТ ИЗМЕНИТЬ ПУТЬ К ФАЙЛУ В ОКНЕ ОТКРЫТИЯ КОНФИГУРАЦИИ!

 $17$ ЭКРА.00039-01 34 01

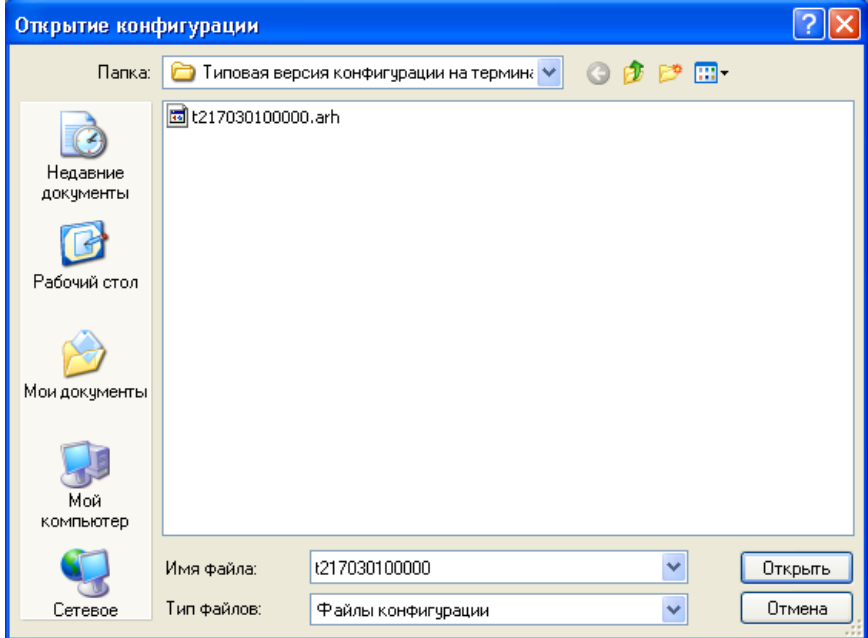

Рисунок 12 - Выбор конфигурации

<span id="page-16-0"></span>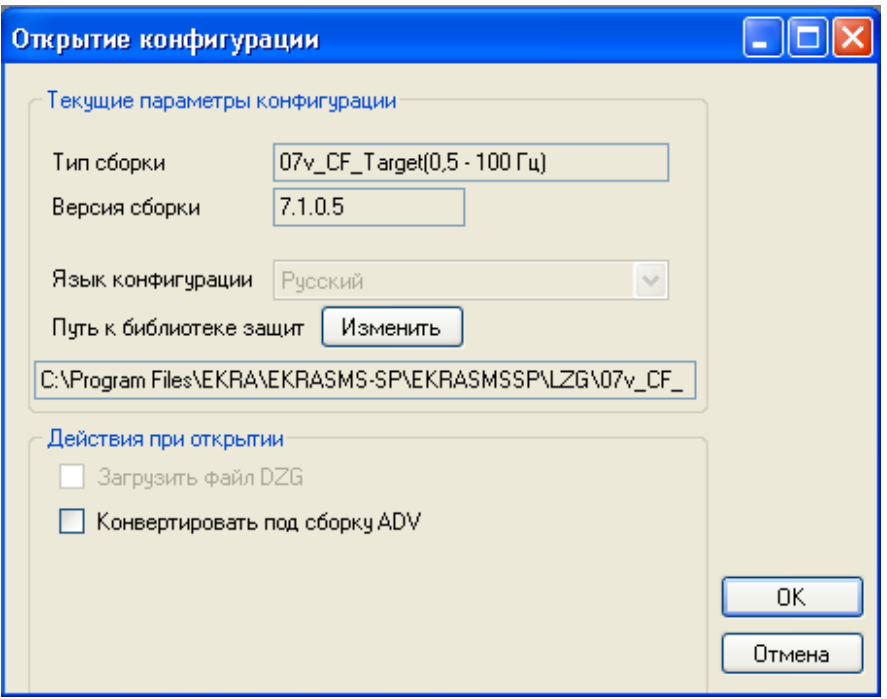

Рисунок 13 - Окно Открытие конфигурации

<span id="page-16-1"></span>После открытия конфигурации отобразится форма «О проекте» и «дерево» терминала (см. рисунок 14).

18 ЭКРА.00039-01 34 01

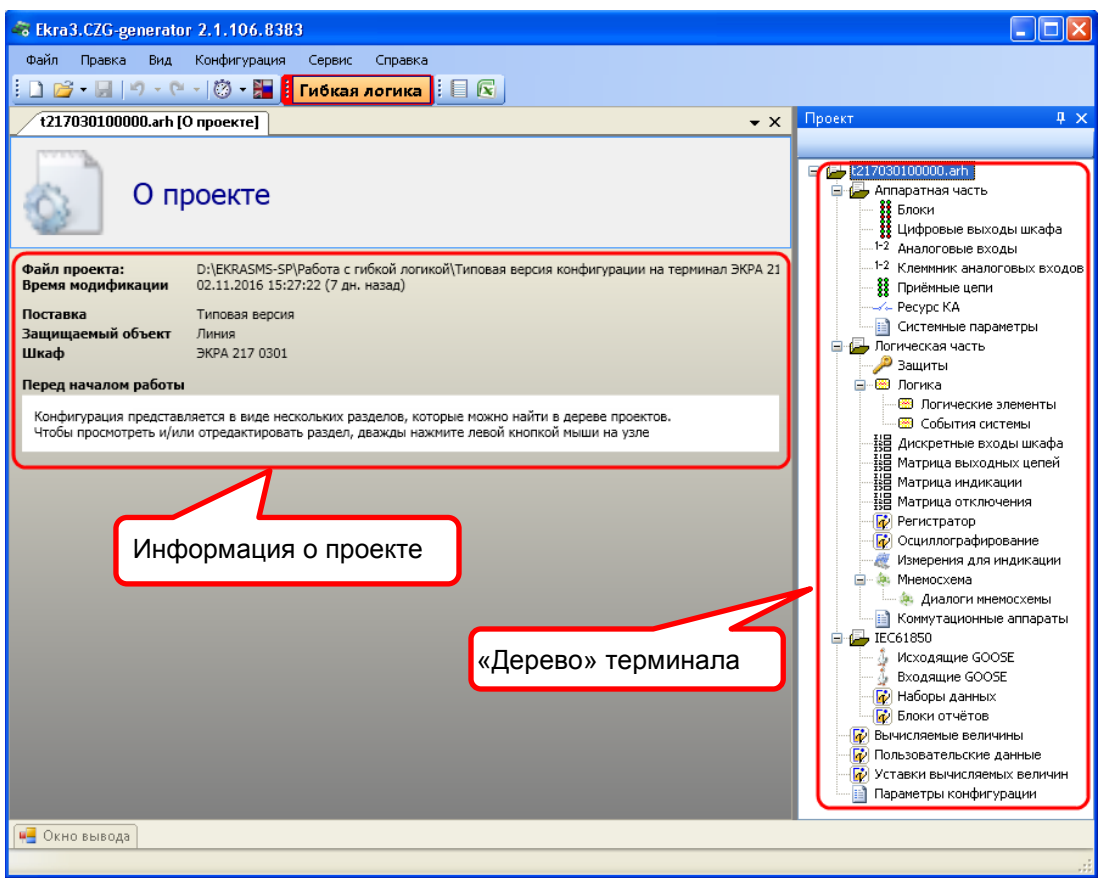

Рисунок 14 – Главное окно программы **Конфигуратор**

# <span id="page-17-1"></span><span id="page-17-0"></span>**4.2 Открытие схемы с гибкой логикой**

В дереве проекта выбрать узел **Логика** (см. рисунок [15\)](#page-17-2).

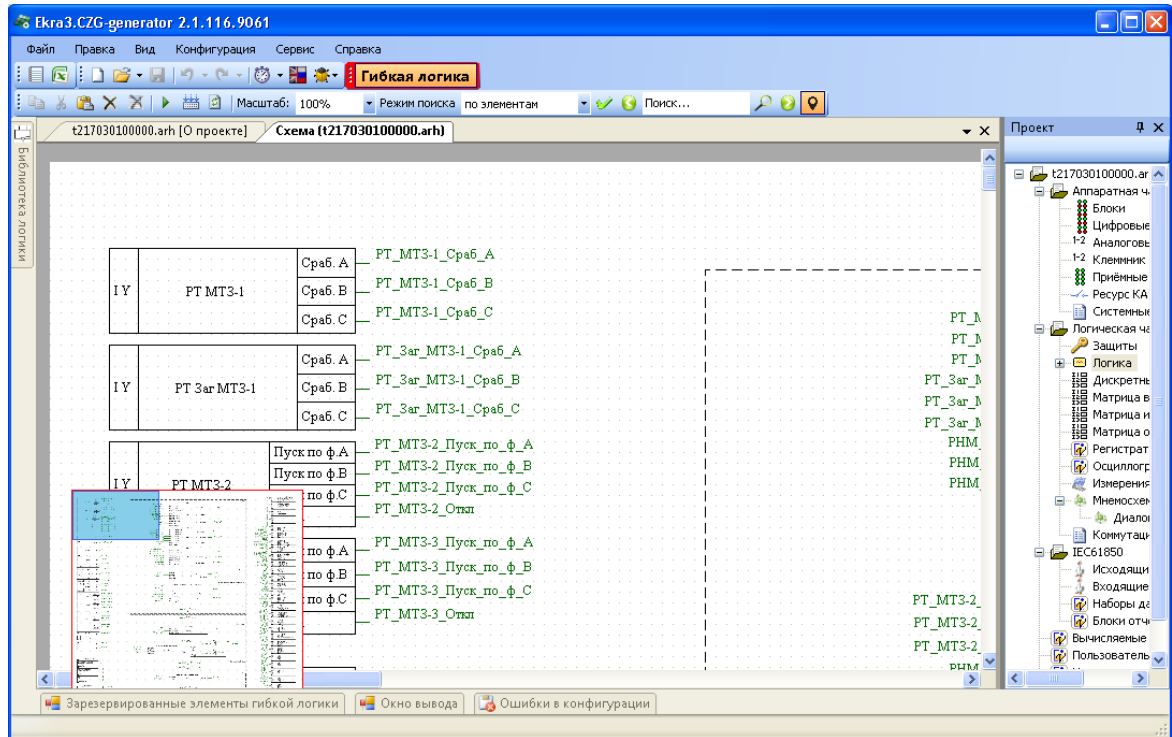

<span id="page-17-2"></span>Рисунок 15 – Окно **Логика**

Кнопка **Гибкая логика** находится в активном состоянии (гибкая логика включена – свечение **красным** цветом, гибкая логика отключена – **серым** цветом), это значит, что гибкая логика добавлена в конфигурацию. Область гибкой логики всегда находится в нижней части схемы логики, после элементов жесткой логики (см. рисунок [16\)](#page-18-1).

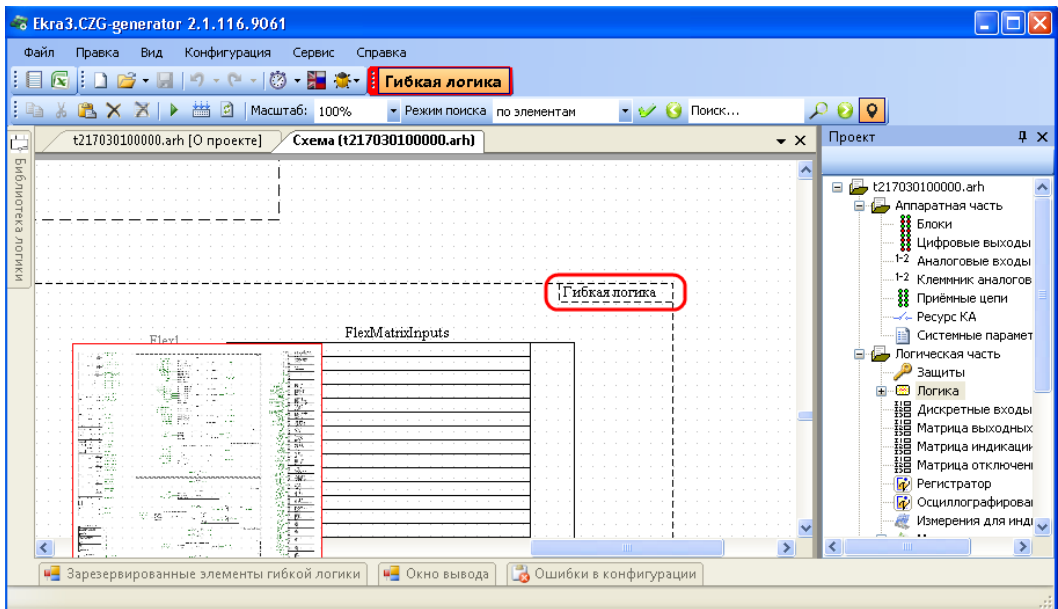

Рисунок 16 – Контейнер логики

# <span id="page-18-1"></span>**4.3 Редактирование схемы гибкой логики**

<span id="page-18-0"></span>В гибкой логике могут быть использованы элементы без уставок (боковая вкладка **Библиотека логики**) или с уставками (нижняя вкладка **Зарезервированные элементы гибкой логики**). Использование элементов логики, имеющих уставки, а также триггеров R\_Trig и F\_Trig, строго ограничено. Эти элементы доступны в специальном окне **Зарезервированные элементы гибкой логики** (см. рисунок [17\)](#page-19-0). Максимальное количество элементов указывается в скобках, а доступное – вне скобок.

При наведении курсора мыши на боковую вкладку **Библиотека логики** появляется окно с элементами логики (см. рисунок [18\)](#page-19-1), используемыми в жесткой логике, за исключением защитных функций (конфигурации предприятия-изготовителя, недопустимые для редактирования).

По умолчанию, помимо контейнера гибкой логики, созданы элементы выходов матрицы (16 зарезервированных выходов) и входов матрицы (128 зарезервированных входов). Входы и выходы матрицы используются при необходимости.

Выходы матрицы в гибкой логике предназначены для использования сигналов из жесткой логики. Сигналы на выходы матрицы назначаются в конфигурации предприятиемизготовителем.

Входы матрицы используются для вывода сигналов на выходные реле или на светодиодную индикацию.

 $20$ ЭКРА.00039-01 34 01

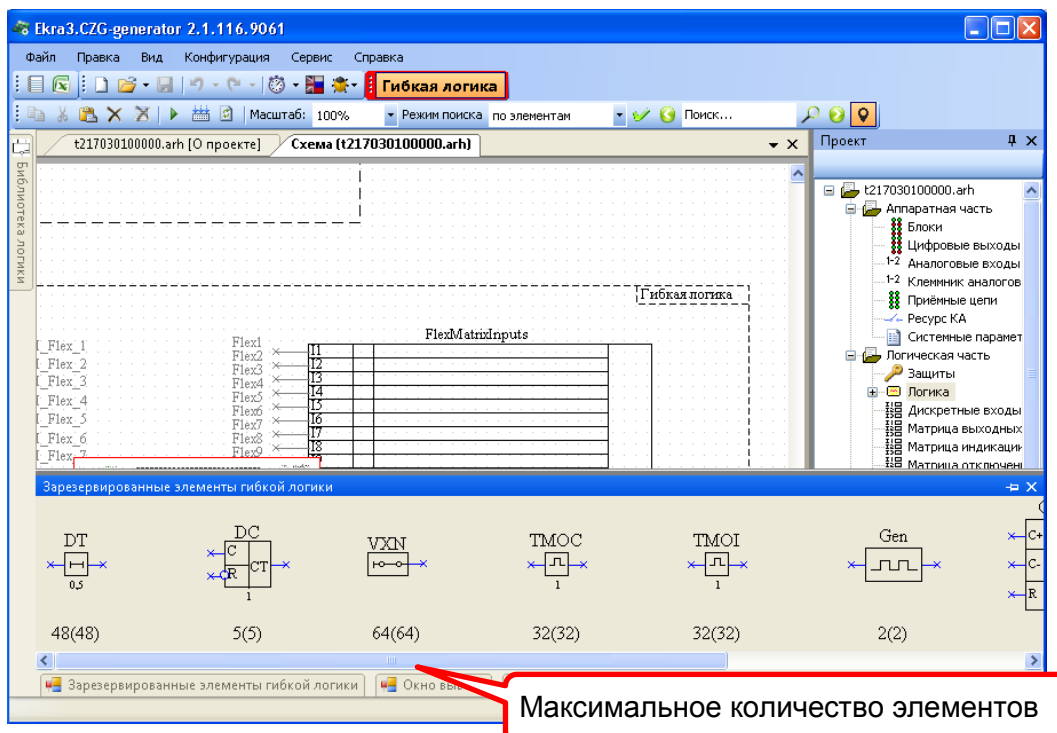

Рисунок 17 - Окно Зарезервированные элементы гибкой логики

<span id="page-19-0"></span>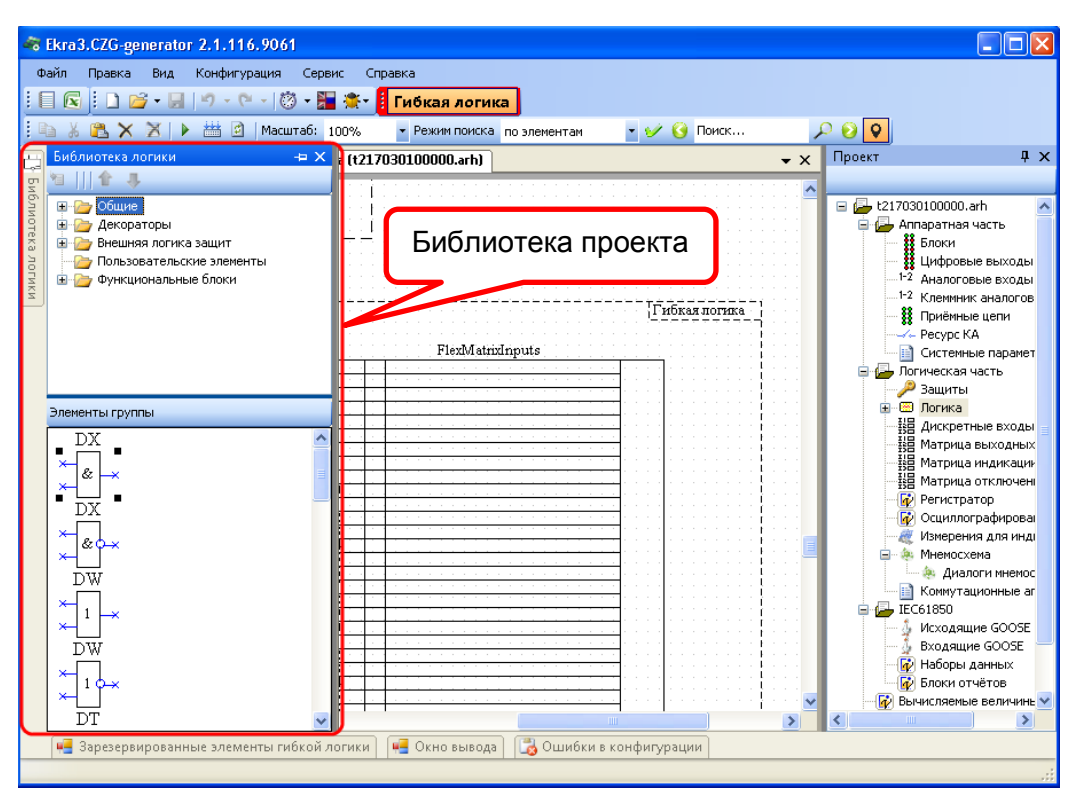

<span id="page-19-1"></span>Рисунок 18 - Библиотека логики

Задание логических связей между элементами внутри контейнера гибкой логики выполняется при помощи линий или меток логики.

Задание логических связей при помощи меток логики выполняется следующим обра- $30M$ 

а) комбинацией Ctrl+Shift и левой кнопкой мыши выбираем выход метки - выход окрашивается в зеленый цвет (рисунок 19);

| FleyM<br>ונו( | Flexi          |
|---------------|----------------|
| М<br>Flex     | F1èx2          |
| м<br>Flex     | Flexi          |
| M Flex        | F1ex4<br>Flexi |
| Flex<br>м     | Flex6          |
|               | 10<br>F1èx'    |
| M             | Flexs<br>Flex  |
|               | Flex10         |
|               |                |

Рисунок 19 - Выбор метки выхода

<span id="page-20-0"></span>б) также комбинацией Ctrl+Shift и левой кнопкой мыши выбираем необходимый вход метки. Метка привязана (рисунок 20).

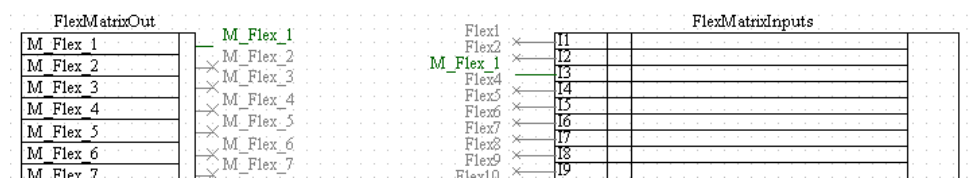

Рисунок 20 - Выбор метки входа

<span id="page-20-1"></span>Логические связи входов логических элементов гибкой логики с выходами элементов жесткой логики могут быть заданы при помощи меток логики или выходов матрицы гибкой логики.

Редактирование свойств элементов жесткой логики, а также задание логических связей с выходов логических элементов гибкой логики на входы элементов жесткой логики доступно через матрицу отключений, при условии что предусмотрены блоки виртуальных выходов, выходы которых привязаны в жесткой логике.

Для использования зарезервированного элемента гибкой логики необходимо захватить его изображение и перетащить мышью в контейнер гибкой логики. При перетаскивании зарезервированных элементов в контейнер гибкой логики динамически меняется доступное количество элементов. Также в контейнере гибкой логики можно использовать общие элементы из библиотеки логики - это элементы типа И. ИЛИ. НЕ и т.д. Размешение элементов логики вне контейнера гибкой логики недоступно.

При необходимости можно удалить элементы схемы гибкой логики кнопкой Delete либо командой Удалить в контекстном меню, которое вызывается нажатием правой кнопки мыши.

После завершения редактирования гибкой логики необходимо выполнить ее проверку (компиляцию).

#### 22 3KPA.00039-01 34 01

#### 4.4 Компиляция логики

<span id="page-21-0"></span>После редактирования гибкой логики необходимо проверить правильность логики, используя функцию компиляции логики. Компиляция логики проверяет наличие неиспользованных выводов логических элементов и объем памяти, занимаемый логикой. Компиляция ЛОГИКИ запускается нажатием кнопки Компилировать на панели инструментов (см. рисунок 21).

| Файл | Правка                                                                                                    | Вид | Конфигурация | Сервис | Справка |                |
|------|----------------------------------------------------------------------------------------------------|-----|--------------|--------|---------|----------------|
|      |                                                                                                    |     |              |        |         |                |
|      | $\begin{array}{ c c c c c }\hline \textbf{0} & \textbf{0} & \textbf{0$ |     |              |        |         | • Режим поиска |

Рисунок 21 - Расположение кнопки Компилировать

<span id="page-21-1"></span>Если при компиляции обнаруживаются неиспользуемые выводы логических элементов, то программа сообщает об этом пользователю и отображает список непривязанных выводов на отдельной панели (см. рисунок 22). Непривязанные выводы следует привязать, либо отметить как неиспользуемые, и заново скомпилировать логическую схему.

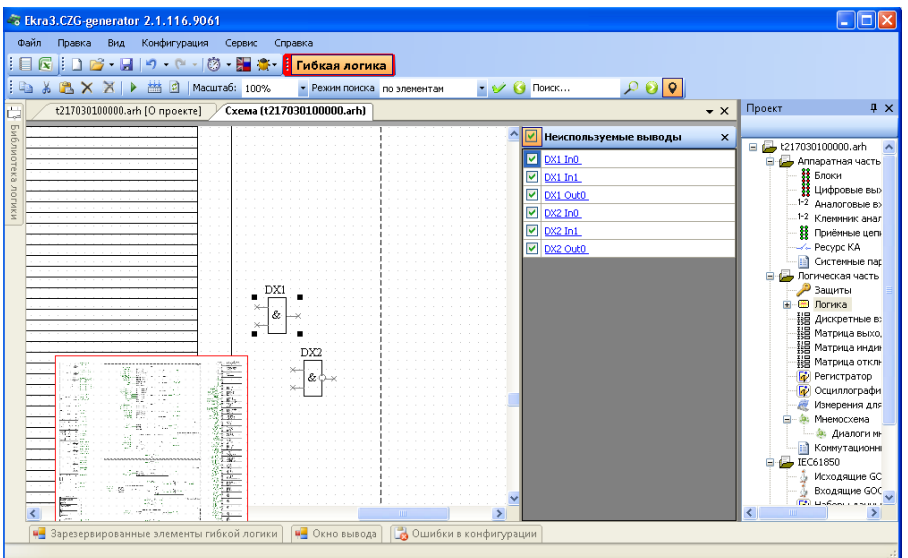

Рисунок 22 - Отображение списка неиспользуемых выводов

<span id="page-21-3"></span><span id="page-21-2"></span>В случае успешного сохранения логики, будет выдано соответствующее сообщение (см. рисунок 23).

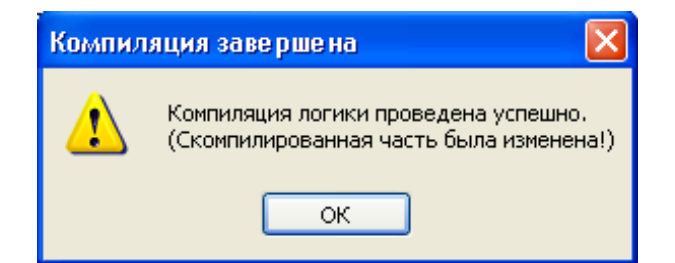

Рисунок 23 - Успешное окончание компиляции

#### **4.5 Задание уставок элементов гибкой логики**

<span id="page-22-0"></span>Выбрать пункт **Логические элементы**, дважды нажав левую кнопку мыши на соответствующий пункт в «дереве» терминала. Откроется окно **Логические элементы** (см. рисунок [24\)](#page-22-1).

Зарезервированные элементы гибкой логики, используемые в конфигурации (кроме F\_Trig и R\_Trig), имеют уставки, которые задаются в окне **Логические элементы**. Логические элементы, используемые в гибкой логике, имеют отметку «гибкая логика» в столбце **Принадлежность**.

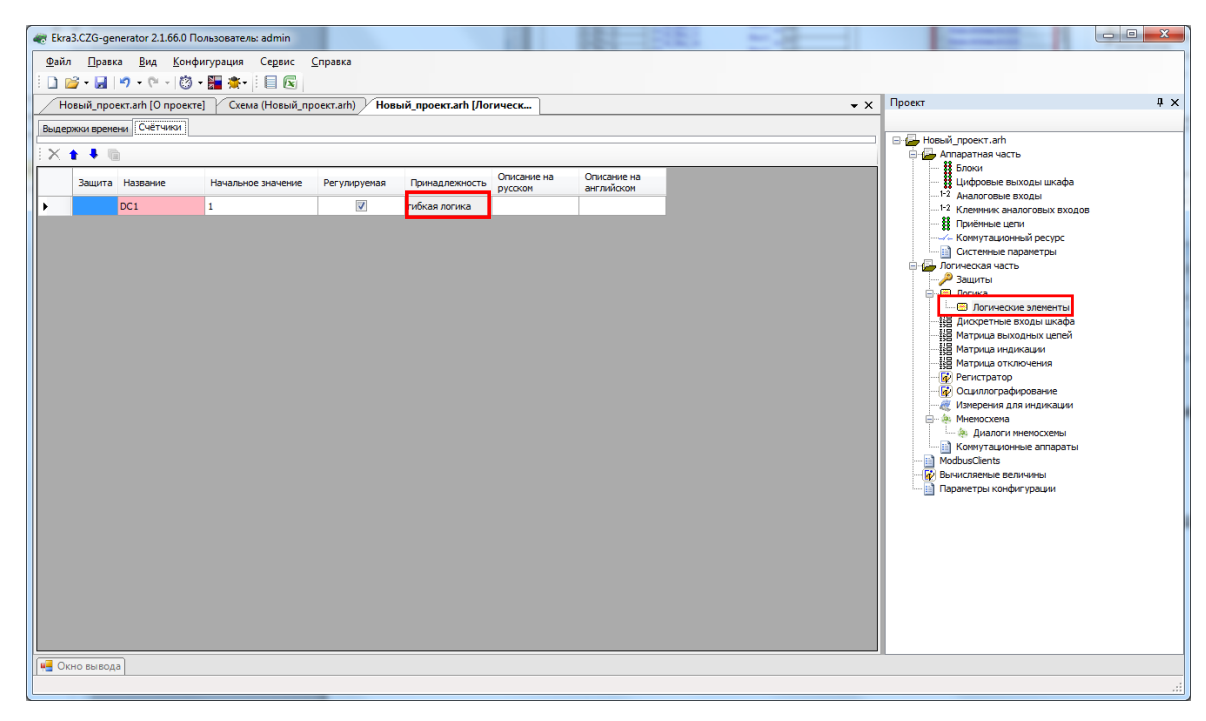

<span id="page-22-1"></span>Рисунок 24 – Окно **Логические элементы**

#### 24 3KPA.00039-01 34 01

#### 4.6 Сохранение конфигурации

<span id="page-23-0"></span>После редактирования гибкой логики необходимо сохранить конфигурацию. Выбрать пункт главного меню Файл -> Сохранить (см. рисунок 25).

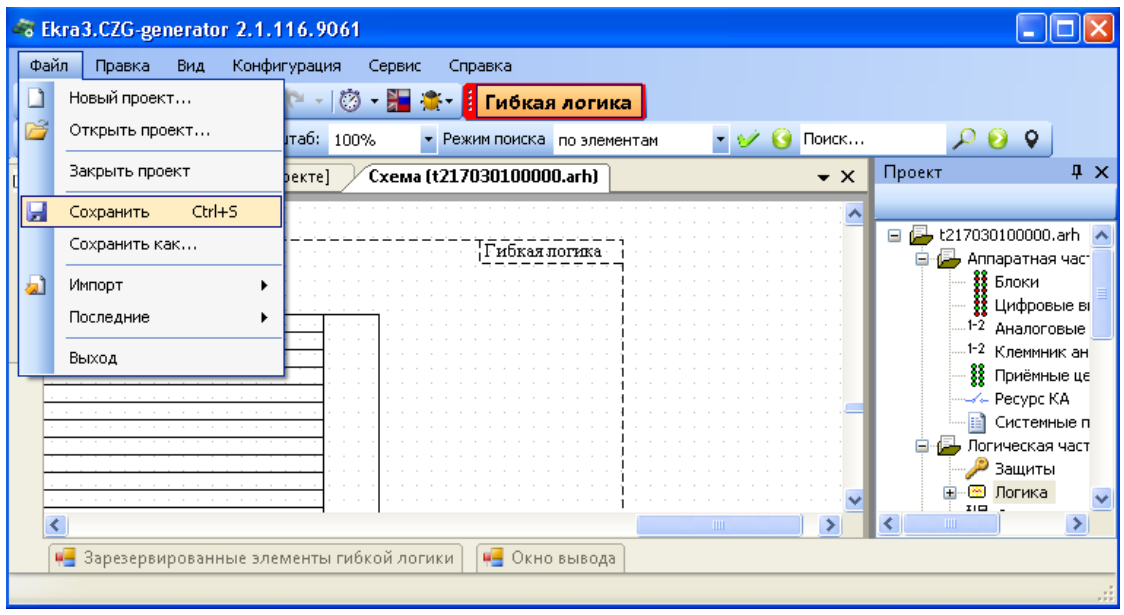

Рисунок 25 - Выбор команды Сохранить

<span id="page-23-1"></span>Терминал может иметь одну группу уставок или более. Каждая группа уставок определяется своим файлом конфигурации. Если терминал содержит несколько групп уставок, необходимо для каждой группы записать в терминал свой файл конфигурации. Каждой группе уставок соответствует файл Имя файла\_x.arh (x - № группы уставок, целое число от 1 до 8). Этот файл должен быть записан на карту памяти терминала.

### **5 Запись конфигурации**

<span id="page-24-0"></span>С помощью программы **АРМ-релейщика** записать измененную конфигурацию в терминал. Запись конфигурации производится через пункт главного меню **Файл** -> **Запись конфигурации…** (см. рисунок [26\)](#page-24-1).

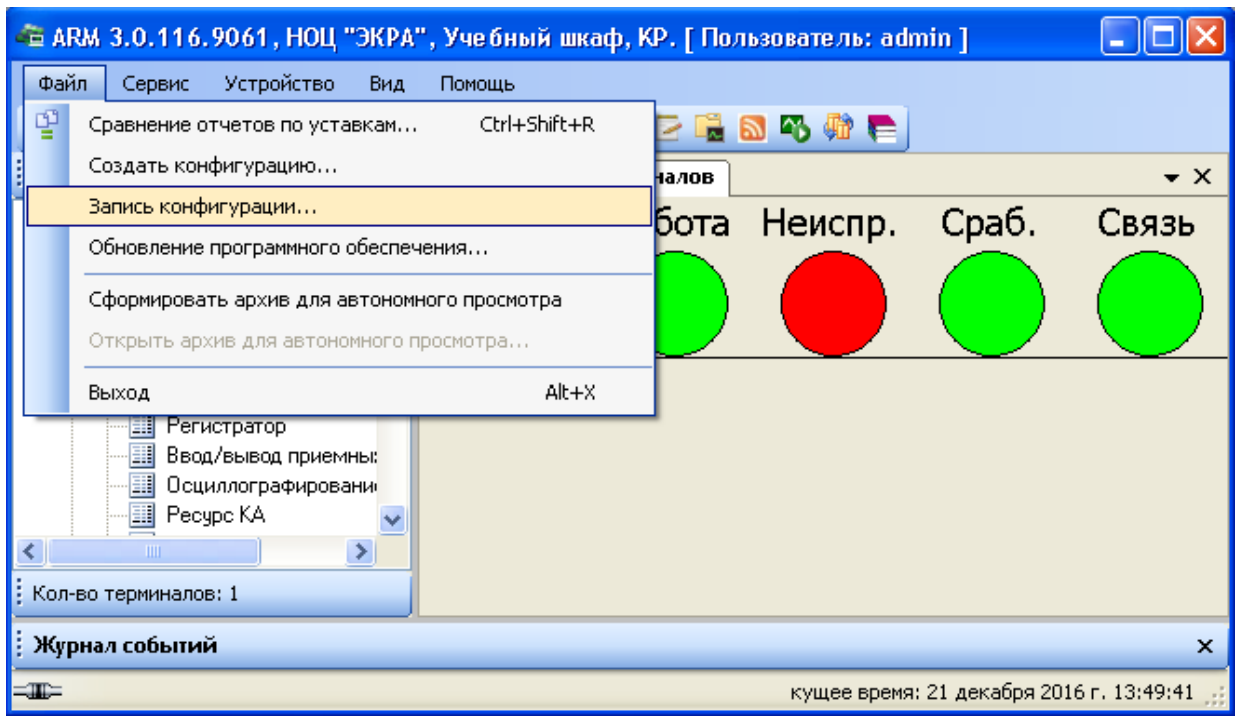

Рисунок 26 – Выбор команды **Запись конфигурации**

<span id="page-24-1"></span>Наименования групп уставок хранятся в файле **sh.ini** терминала (в группы уставок входят уставки, которые может изменить пользователь). В секции **ListUstUser** необходимо указать текущий активный индекс группы уставок и имена файлов конфигураций с их описанием (подробная информация приведена в руководстве оператора «Программа Конфигуратор (Комплекс программ EKRASMS-SP)» ЭКРА.00020-01 34 01).

После успешной записи конфигурации необходимо перезагрузить терминал для применения произведенных изменений в конфигурации.

Примечание – Более подробное описание записи конфигурации приведено в инструкции по замене и восстановлению конфигурации и программного обеспечения ЭКРА.650321.014 И.

### **6 Проверка терминала**

<span id="page-25-0"></span>**ВНИМАНИЕ:** ПРИ ПРОВЕДЕНИИ ИСПЫТАНИЙ ДЕЙСТВИЕ ТЕРМИНАЛА (ШКАФА) ВО ВНЕШНИЕ ЦЕПИ ДОЛЖНО БЫТЬ ИСКЛЮЧЕНО!

После замены конфигурации терминала до ввода его в работу требуется проверка работоспособности терминала в соответствии с проектом.

Проверку следует проводить в соответствии с методикой, указанной в протоколе приемо-сдаточных испытаний терминала (шкафа).

# **Лист регистрации изменений**

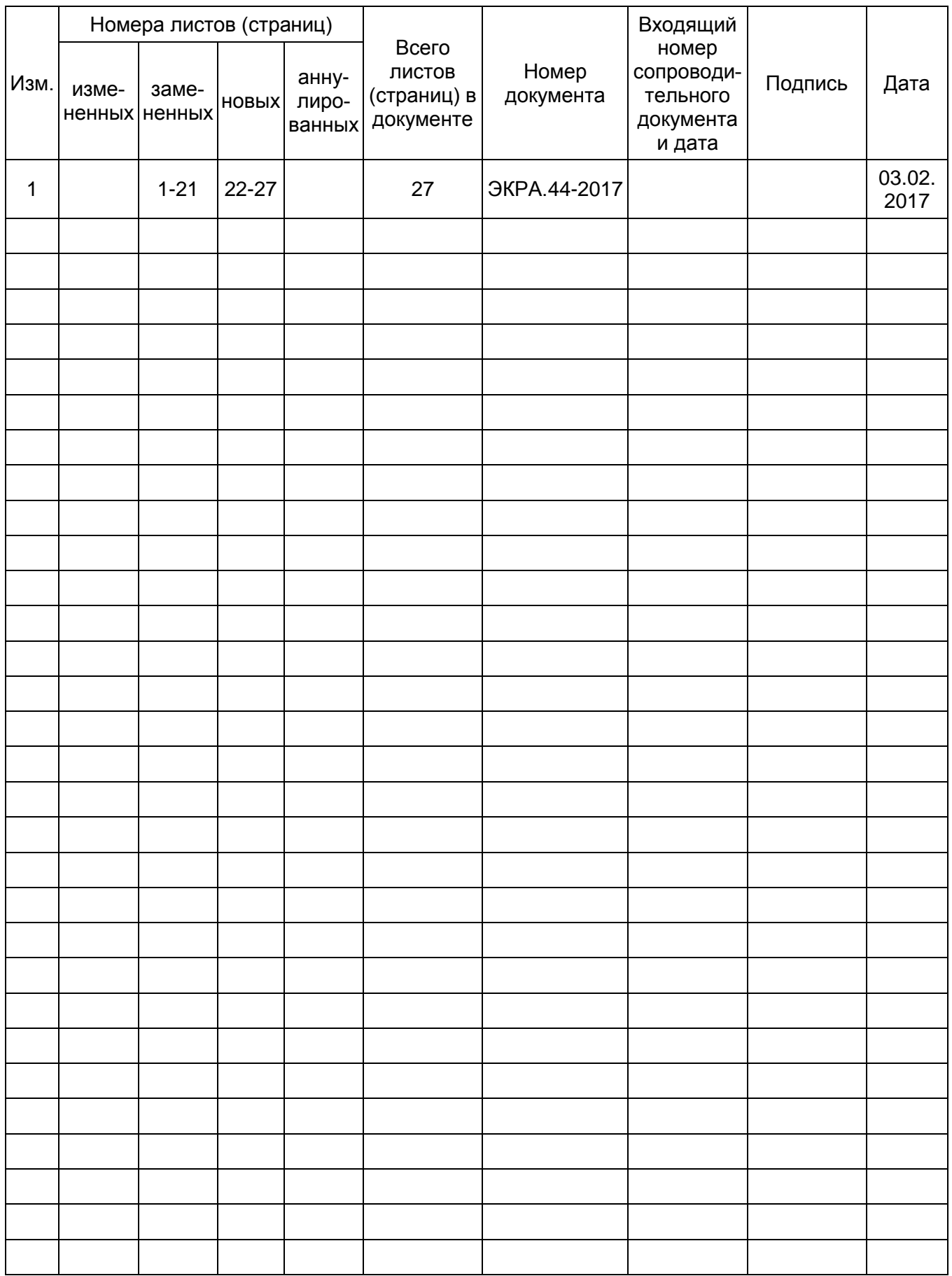

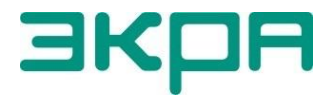

ООО НПП «ЭКРА» **Адрес**: 428003, РФ, г. Чебоксары, пр. И. Яковлева, 3 **Тел./факс**: (8352) 22-01-10 (многоканальный) 22-01-30 (автосекретарь)

**E-mail**: [ekra@ekra.ru](mailto:ekra@ekra.ru)

[ekra3@ekra.ru](mailto:ekra3@ekra.ru)

**Web**: [http://www.ekra.ru](http://www.ekra.ru/)

*Отдел наладки и сервиса (наладка, обслуживание, рекламации)* **Тел**: (8352) 22-01-13 (прямой), 8-800-250-8352 (круглосуточно, звонок по России бесплатный)

**E-mail**: [support@ekra.ru](mailto:support@ekra.ru)